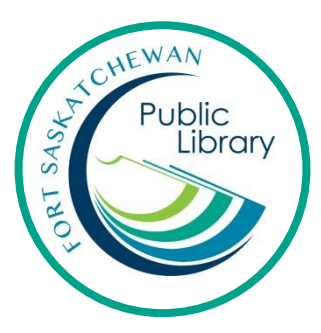

# **eBooks with an eReader with Overdrive**

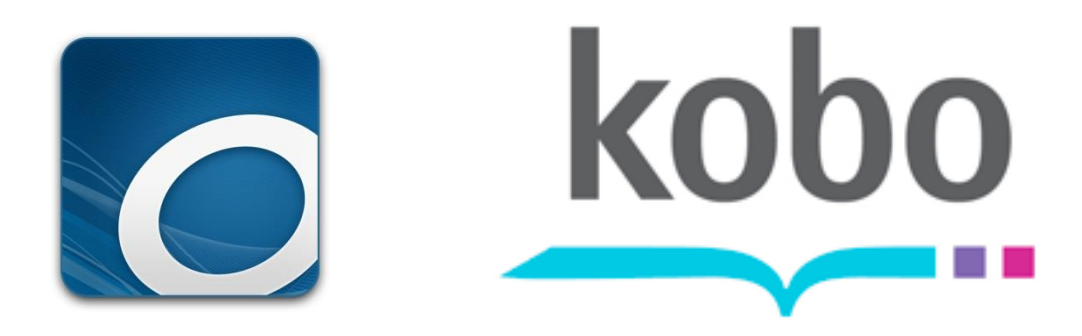

#### **What is an eReader?**

It is a device to read eBooks on. You can read eBooks on tablets (i.e. iPads) but eReaders are just for books. A popular eReader is a Kobo. The Kindle eReader does not work with library eBooks.

#### **How do I get eBooks from the library?**

With your library card, you can use Overdrive for free to download books. Use Adobe Digital Editions to transfer your download to your eReader.

#### **How long can I keep the books for and how many can I have?**

You can have 10 eBooks out at a time from Overdrive. They will stop working after 3 weeks and you never have to worry about late fines. You can also renew these books twice.

## **Initial Set-Up**

### *For Adobe Digital Editions*

Create an Adobe ID at [https://acounts.adobe.com](https://acounts.adobe.com/)

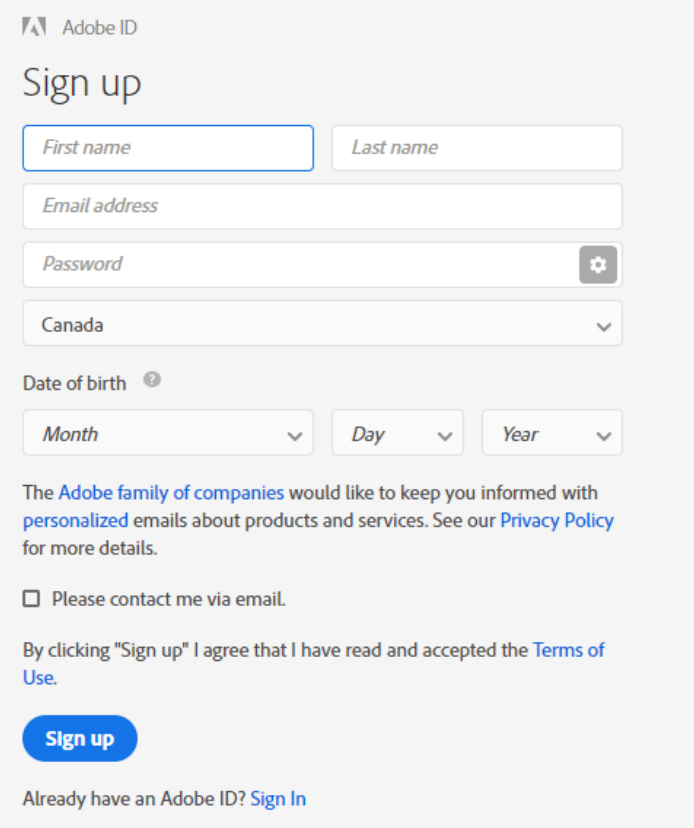

## Download Adobe Digital Editions onto your computer. [https://www.adobe.com/ca/solutions/ebook/digital](https://www.adobe.com/ca/solutions/ebook/digital-editions/download.html)[editions/download.html](https://www.adobe.com/ca/solutions/ebook/digital-editions/download.html)

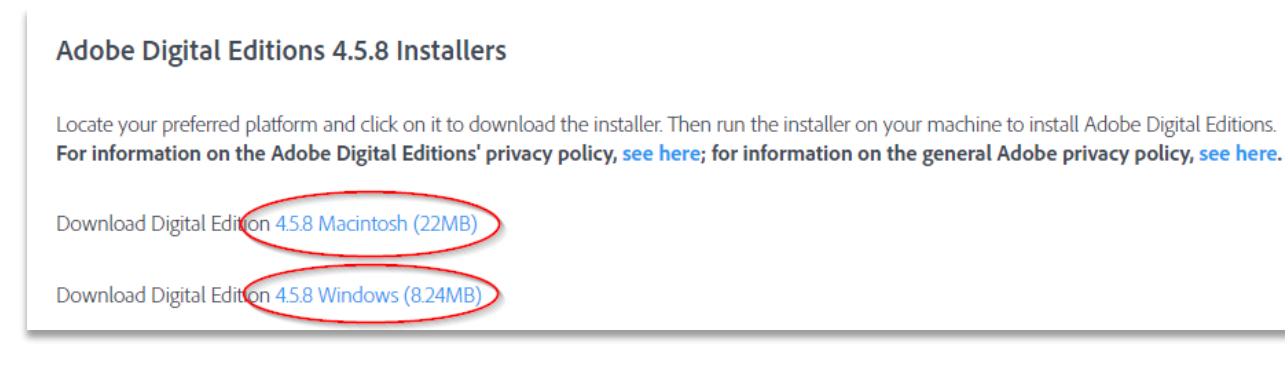

Once downloaded, open up Adobe Digital Editions. Click on Help and Authorize Computer.

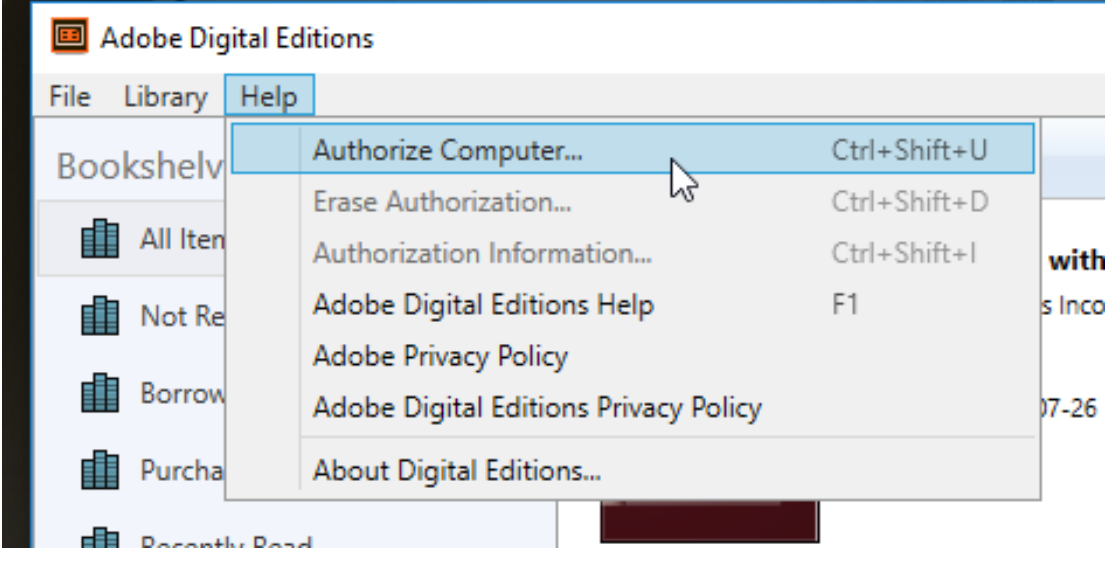

Login with your Adobe ID, password and click on Authorize

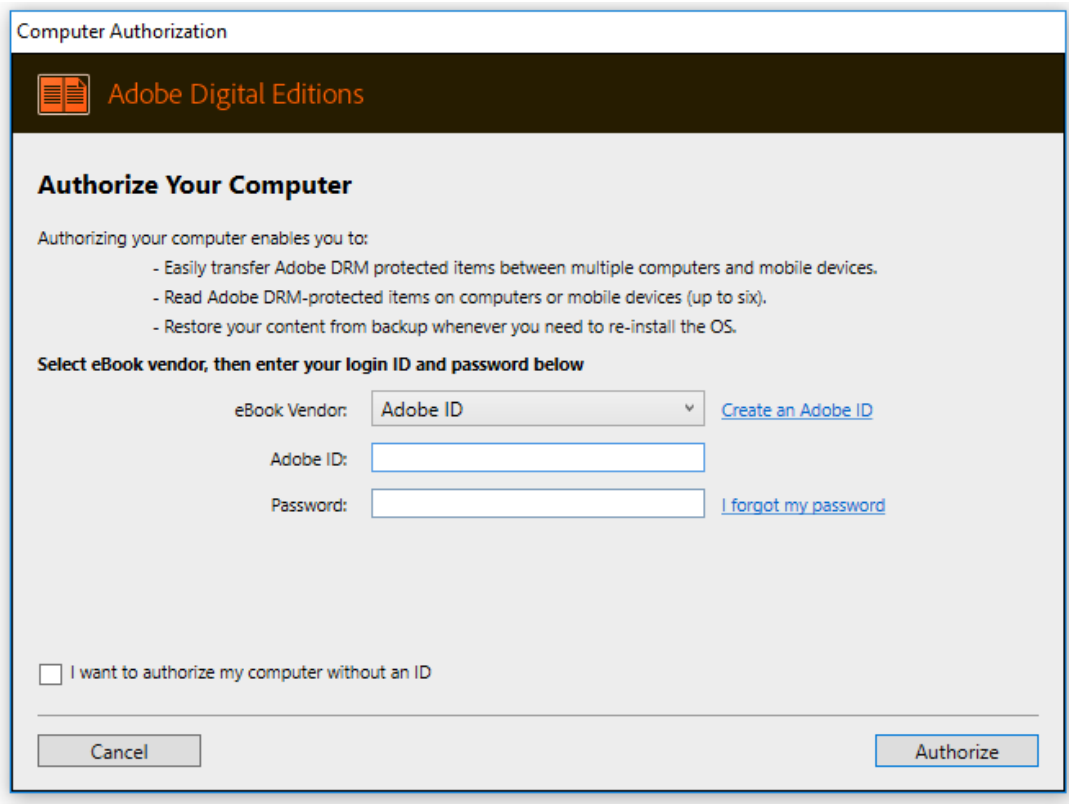

#### *For OverDrive*

Click on the OverDrive link on the library's website: ww.fspl.ca or use this direct link: <https://sclibrary.overdrive.com/>

#### Click on Sign in

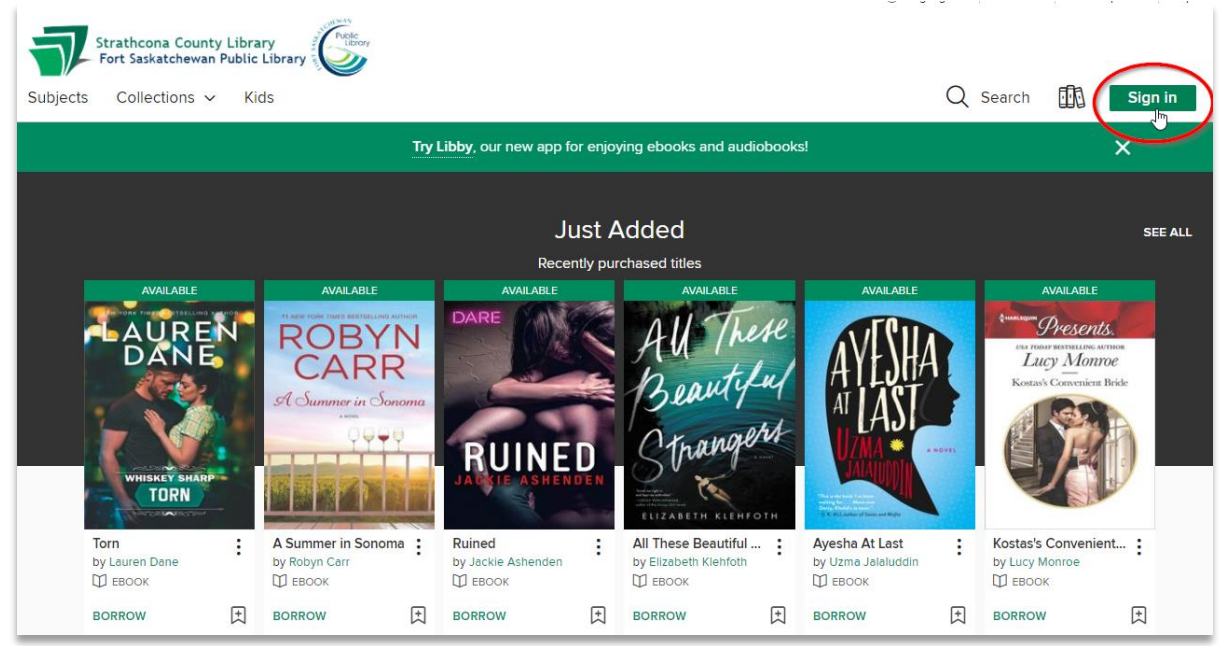

Select "Fort Saskatchewan Public Library", enter your library card number and pin, and click on Sign in.

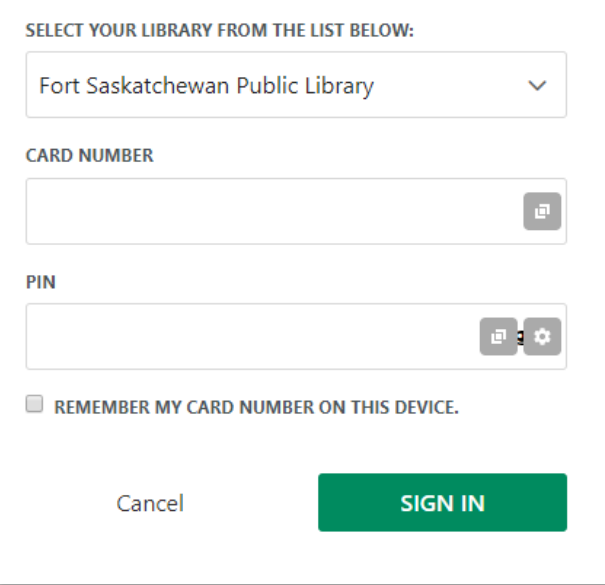

## **Find and Download a Book**

Use the search bar to look for a specific title, author, or series. You can also browse by subject, recently purchased, or staff picks.

NOTE: OverDrive has eBooks and eAudiobooks. Each title will indicate which type it is. OverDrive has a limited number of copies of each title. You can put a title on hold ("wait list") if all copies are checked out. Otherwise, the title will indicate that it is available.

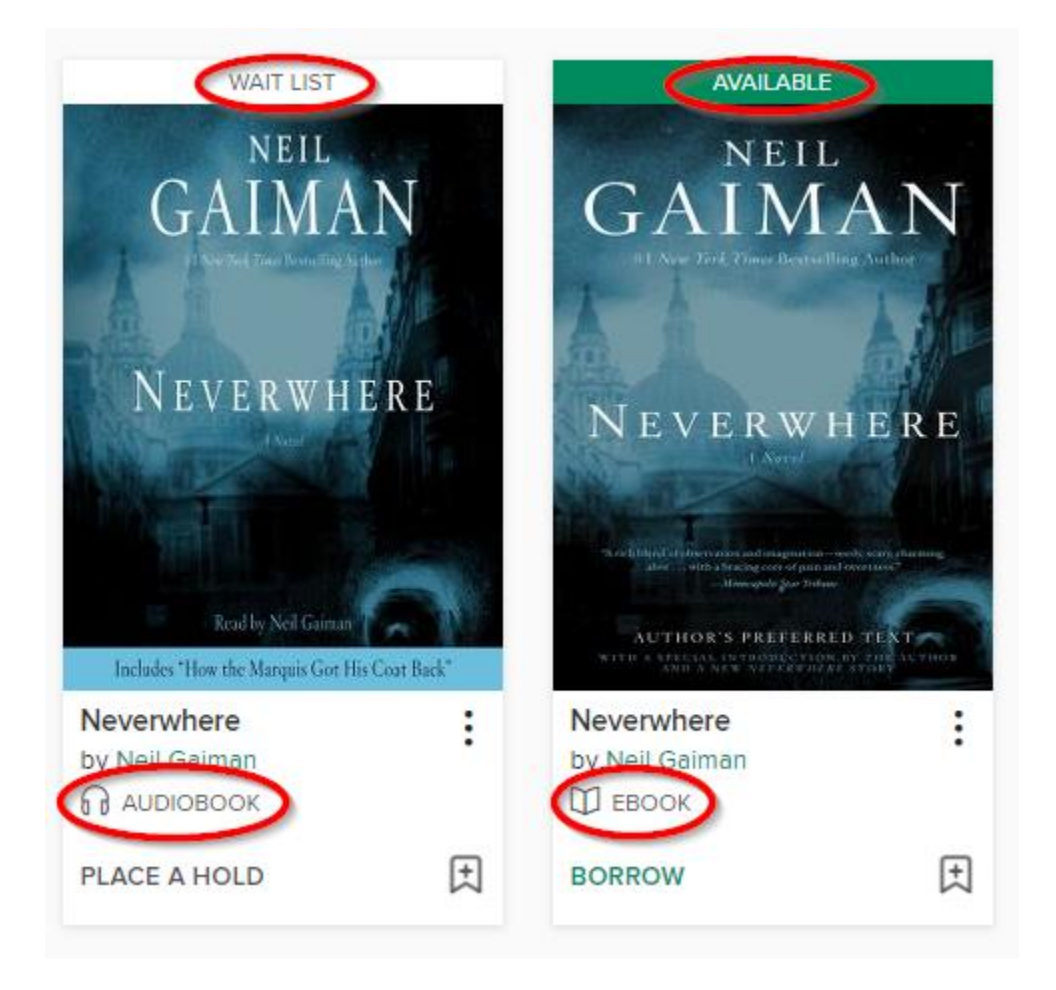

Click on a title to view more information, such as description, details, and reviews.

Once you have found a title, click on Borrow.

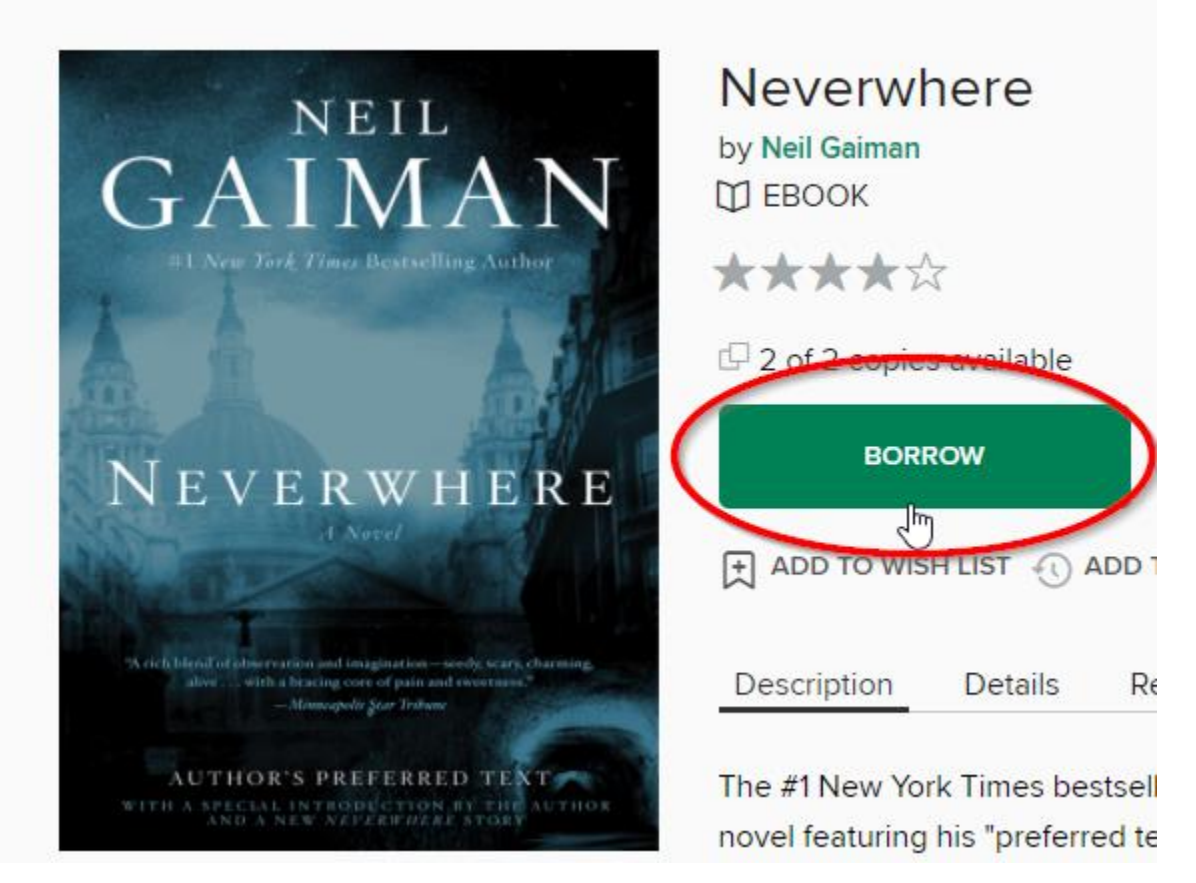

A pop up will appear. Click on Download.

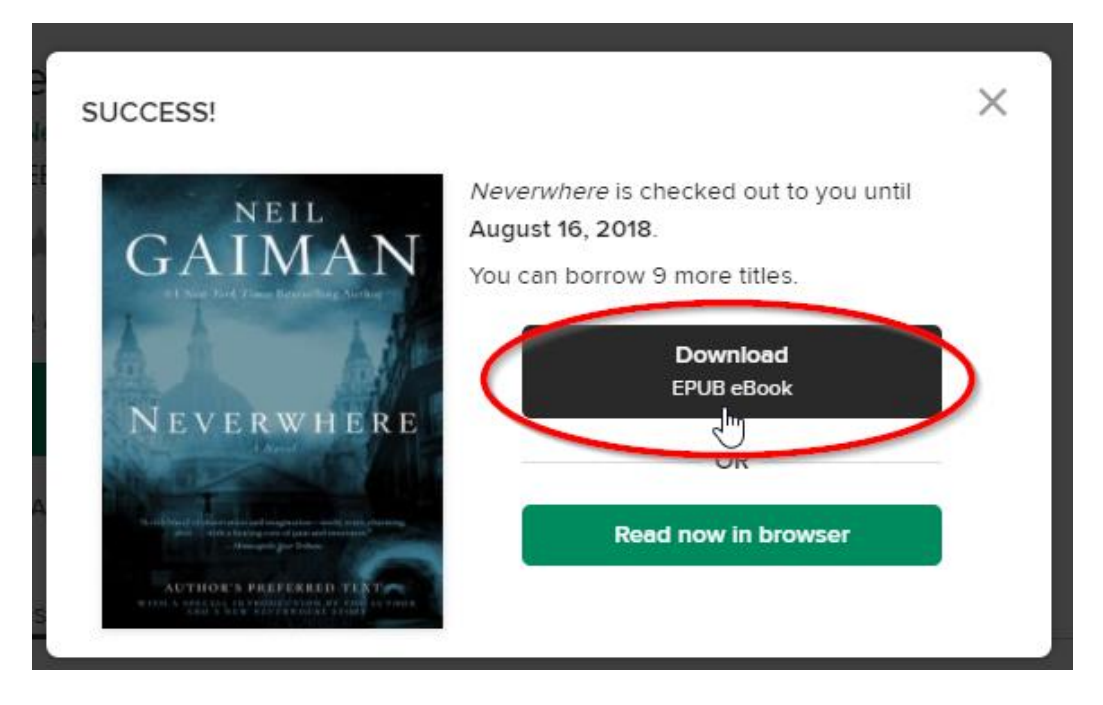

You can also access your titles and download them by clicking on "My Account" and "Loans"

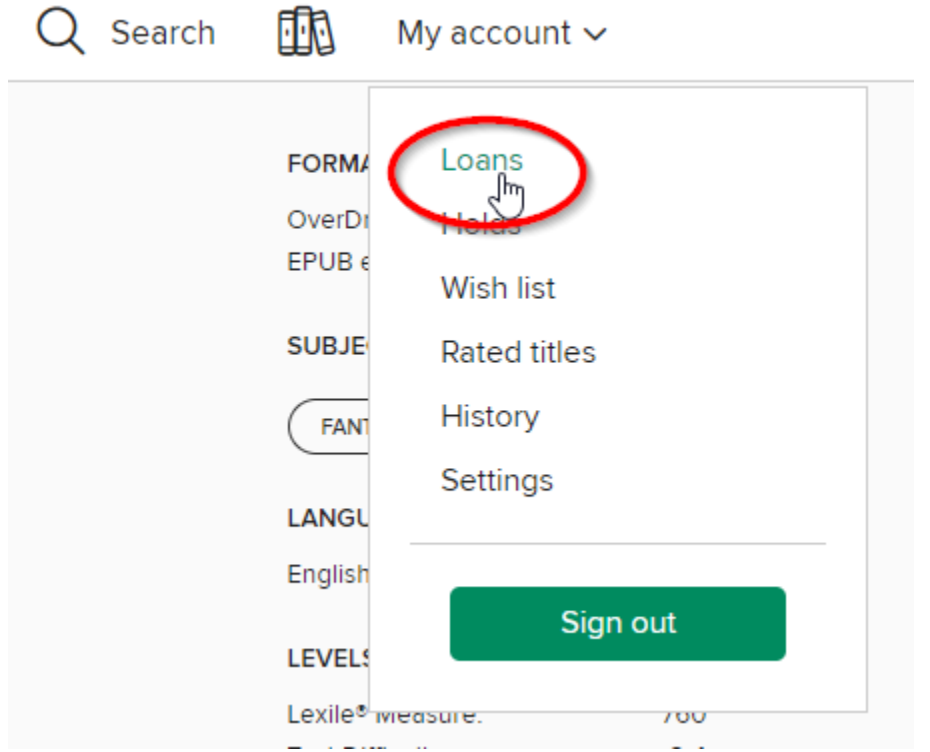

Once you click on download, the book will download to your computer. Click on the downloaded file once it has completed. It should open in Adobe Digital Editions automatically.

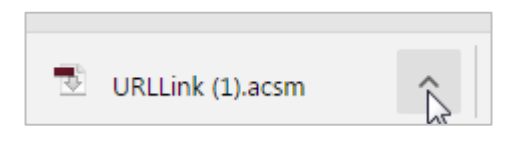

# **Transfer eBooks from your computer to your eReader**

The book's front cover will automatically open in ADE once it has downloaded. Click on 'Library' to get back to the main screen.

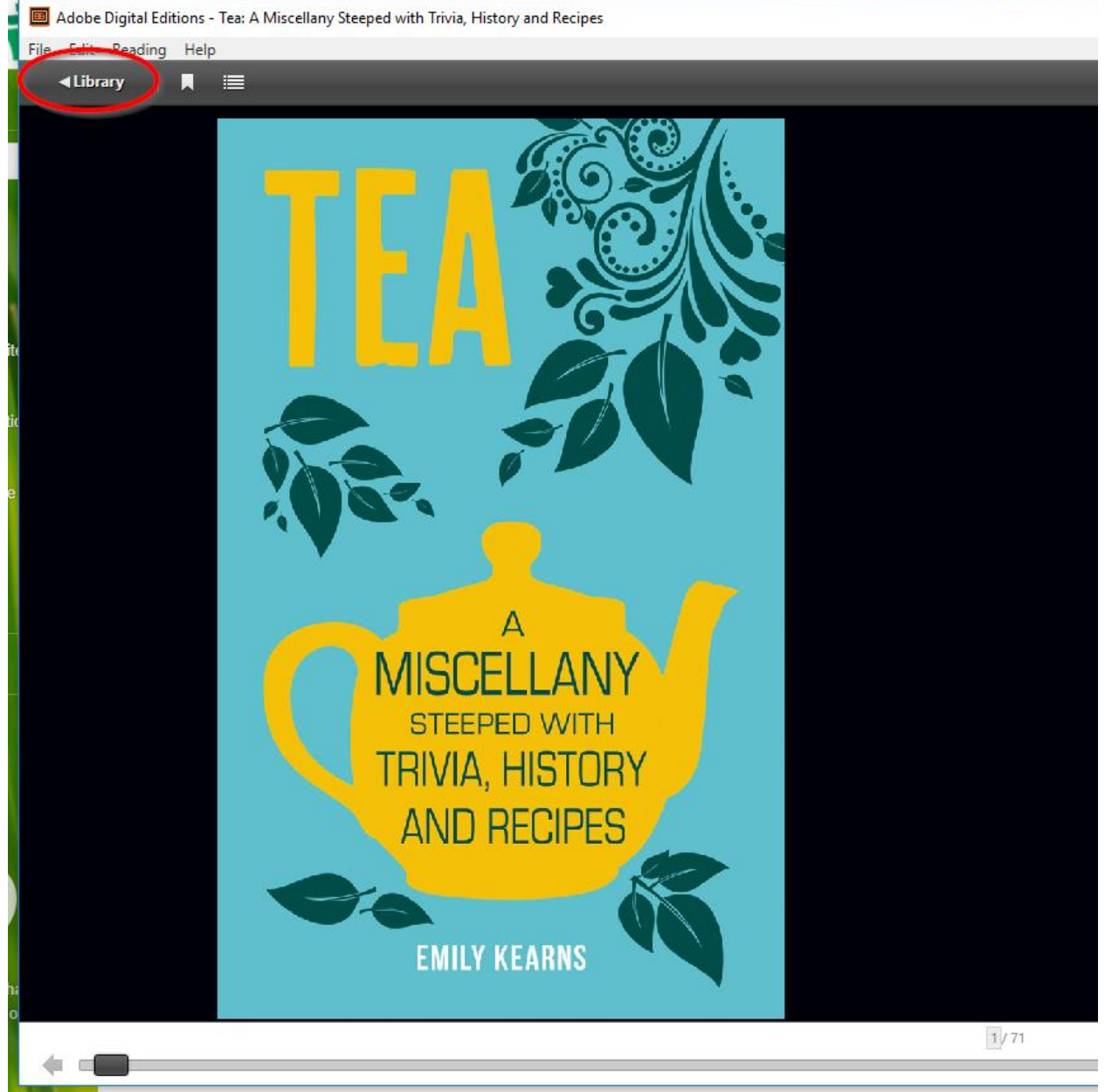

Plug in your eReader to your computer. Depending on your eReader, you may need to tap "Connect" on the eReader to allow the device to connect to the computer.

Click and drag the eBook onto the eReader. When your cursor is correctly over the eReader, a green 'plus' symbol will appear. When you see this symbol, release the mouse button.

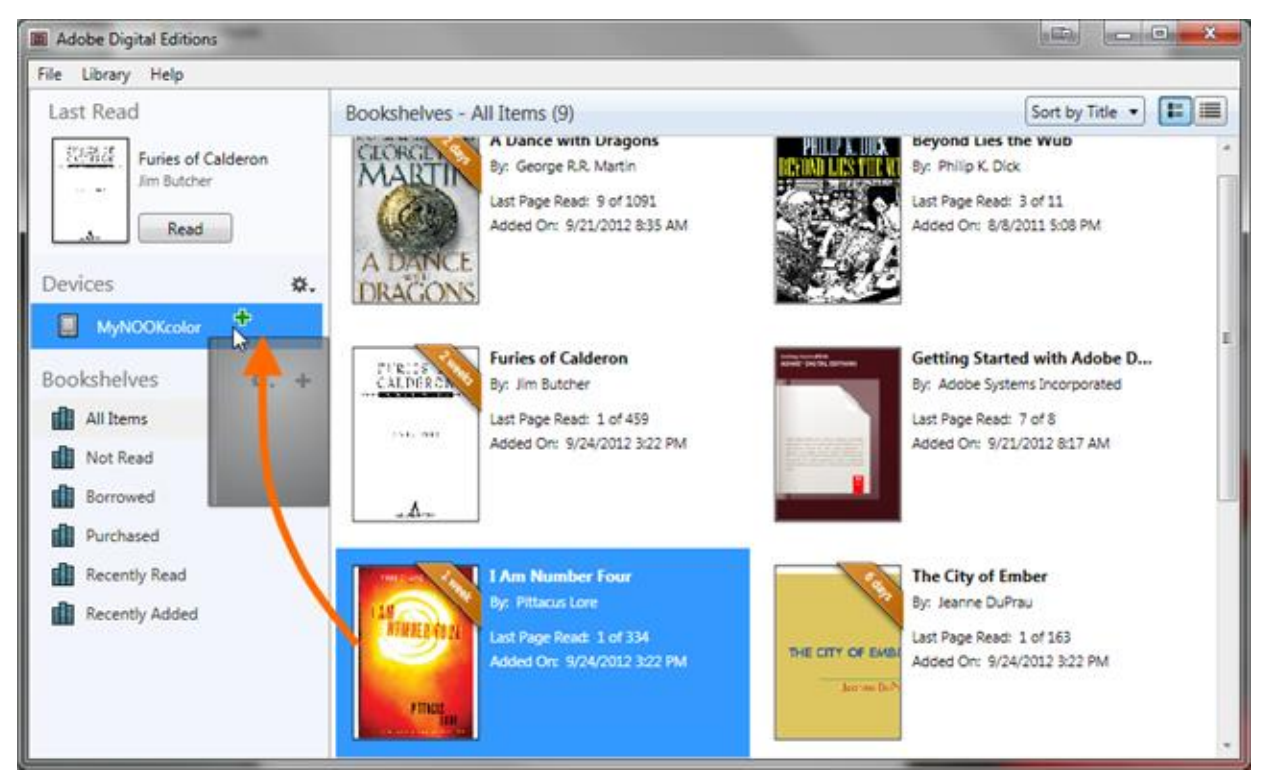

Before unplugging your ereader, use the 'Safely Remove Hardware' option.

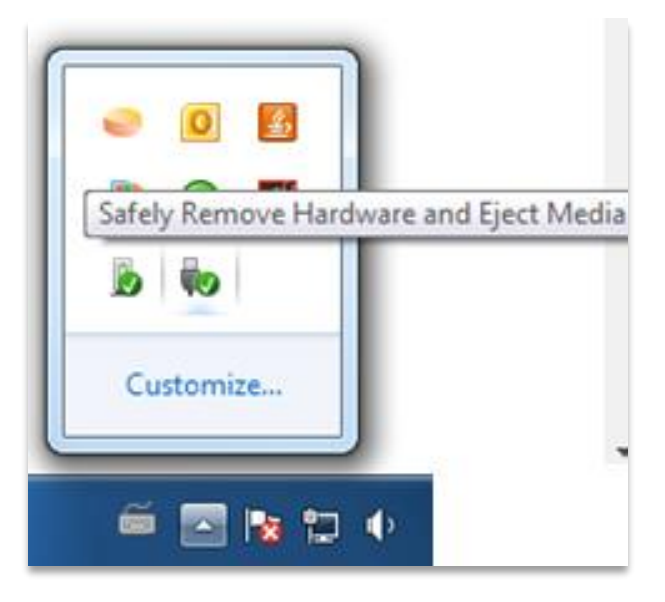